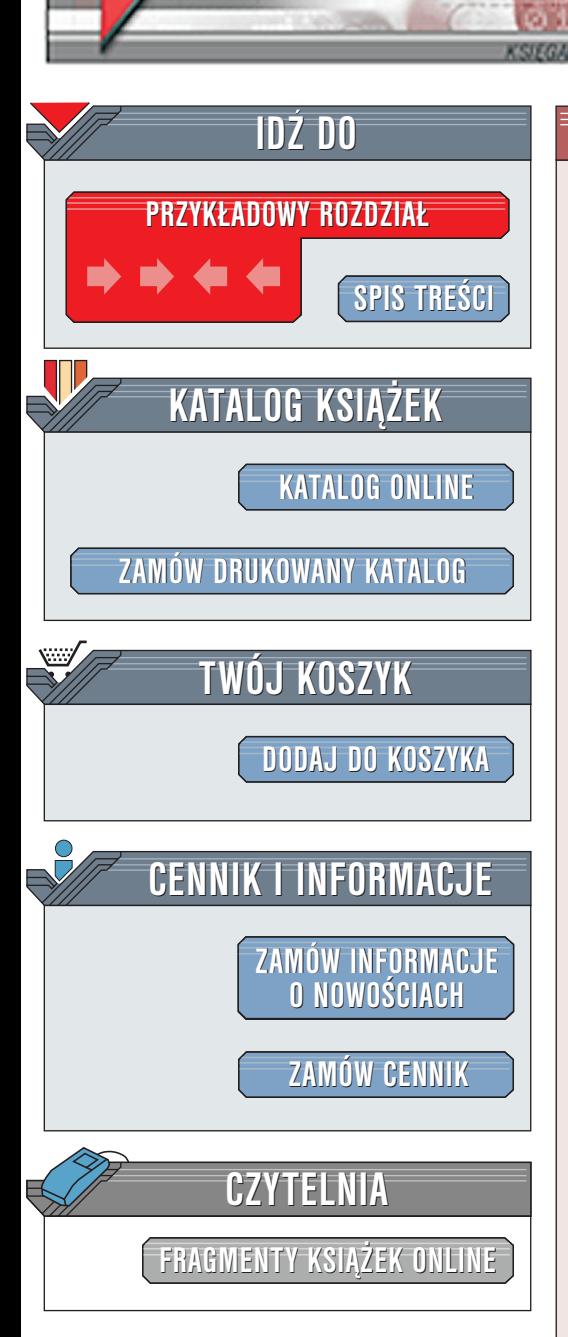

Wydawnictwo Helion ul. Chopina 6 44-100 Gliwice tel. (32)230-98-63 [e-mail: helion@helion.pl](mailto:helion@helion.pl)

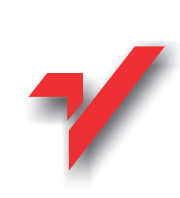

# Flash MX. Æwiczenia praktyczne

Autor: Daniel Bargieł ISBN: 83-7197-858-8 Format: B5, stron: około 138

elion $\boldsymbol{\eta}$ 

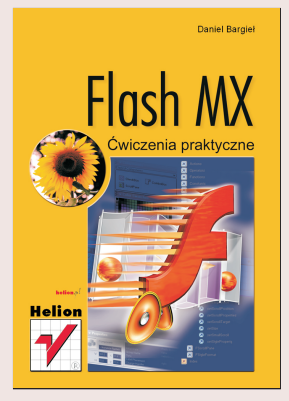

Książka ta powstała przede wszystkim z myślą o osobach, które jeszcze nie miały żadnego lub prawie żadnego kontaktu z Flashem. Oczywiście ze względu na specyfikę serii Ćwiczenia praktyczne nie omawiamy zaawansowanych technik. Czytelnik zdobędzie jednak solidne podstawy, dzięki którym z powodzeniem będzie mógł się zabrać za czytanie innych, bardziej zaawansowanych pozycji wydawniczych, w szczególności traktujących o ActionScript, języku skryptowym Flasha.

Książka ta zawiera osiem rozdziałów, w których po kolei zaznajamiamy się z Flashem MX: "

- " • rysowanie we Flashu.
- " importowanie obiektów,
- " tworzenie animacji,
- " • interakcia z użytkownikiem.
- " • komponenty,
- " • publikacia animacii.
- tworzenie stron WWW.

Czego nauczysz się dzięki tej książce? "

- " • jak korzystać interfejsu programu,
- " tworzenia grafiki i wprowadzania zmian do projektu,
- importowania plików wideo,
- " " tworzenia prostych animacji klatka po klatce,
- tworzenia interaktywnych animacji oraz prostych akcji, dzięki którym będziemy mogli kontrolować zarówno cała animację jak i poszczególne obiekty graficzne,
- " • używania specjalnych obiektów, które możemy użyć jako gotowe komponenty graficznego interfejsu użytkownika.

I posiądziesz wiele, wiele innych bardzo cennych umiejętności.

**Line in** 

# **Spis treści**

<span id="page-1-0"></span>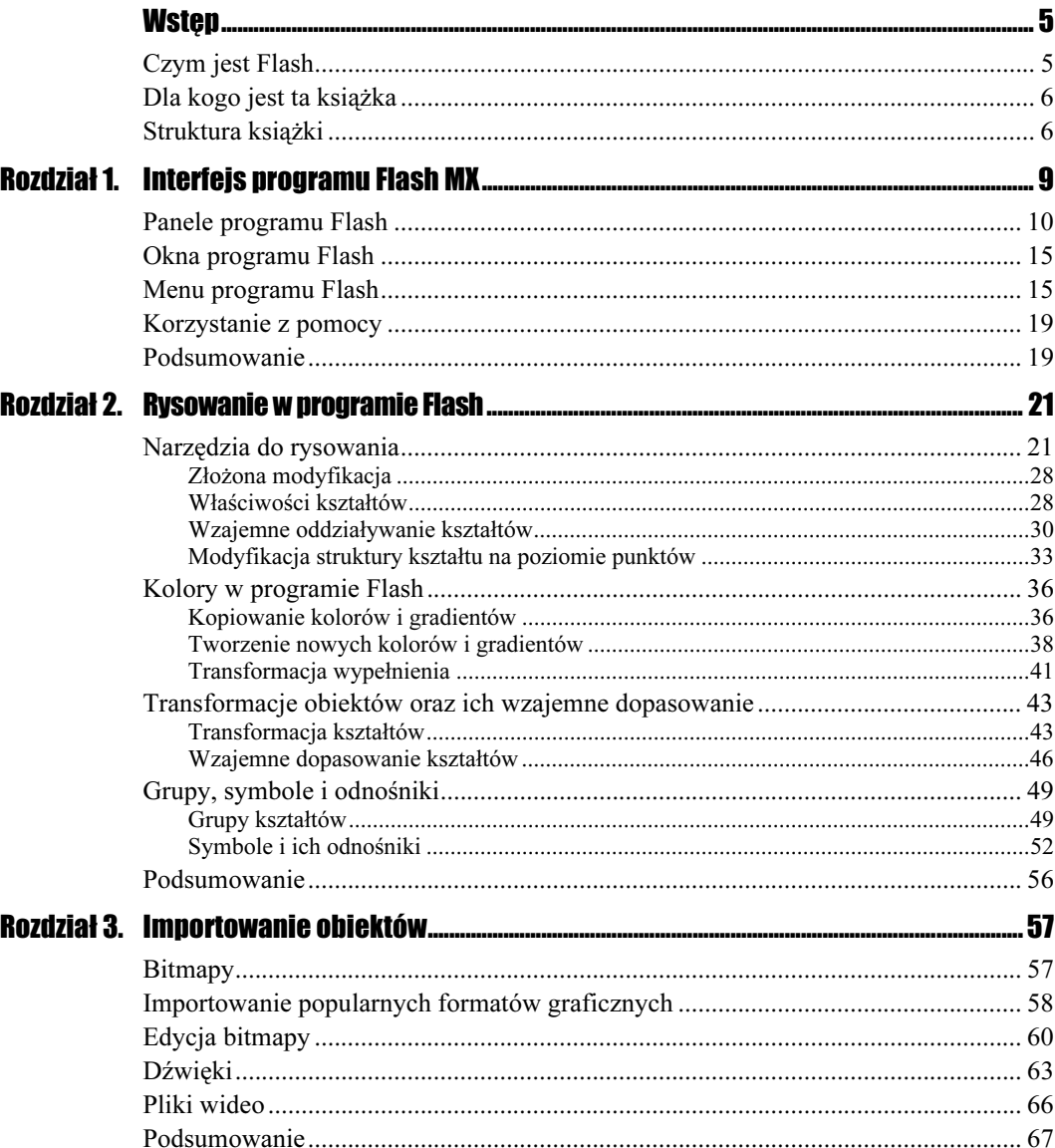

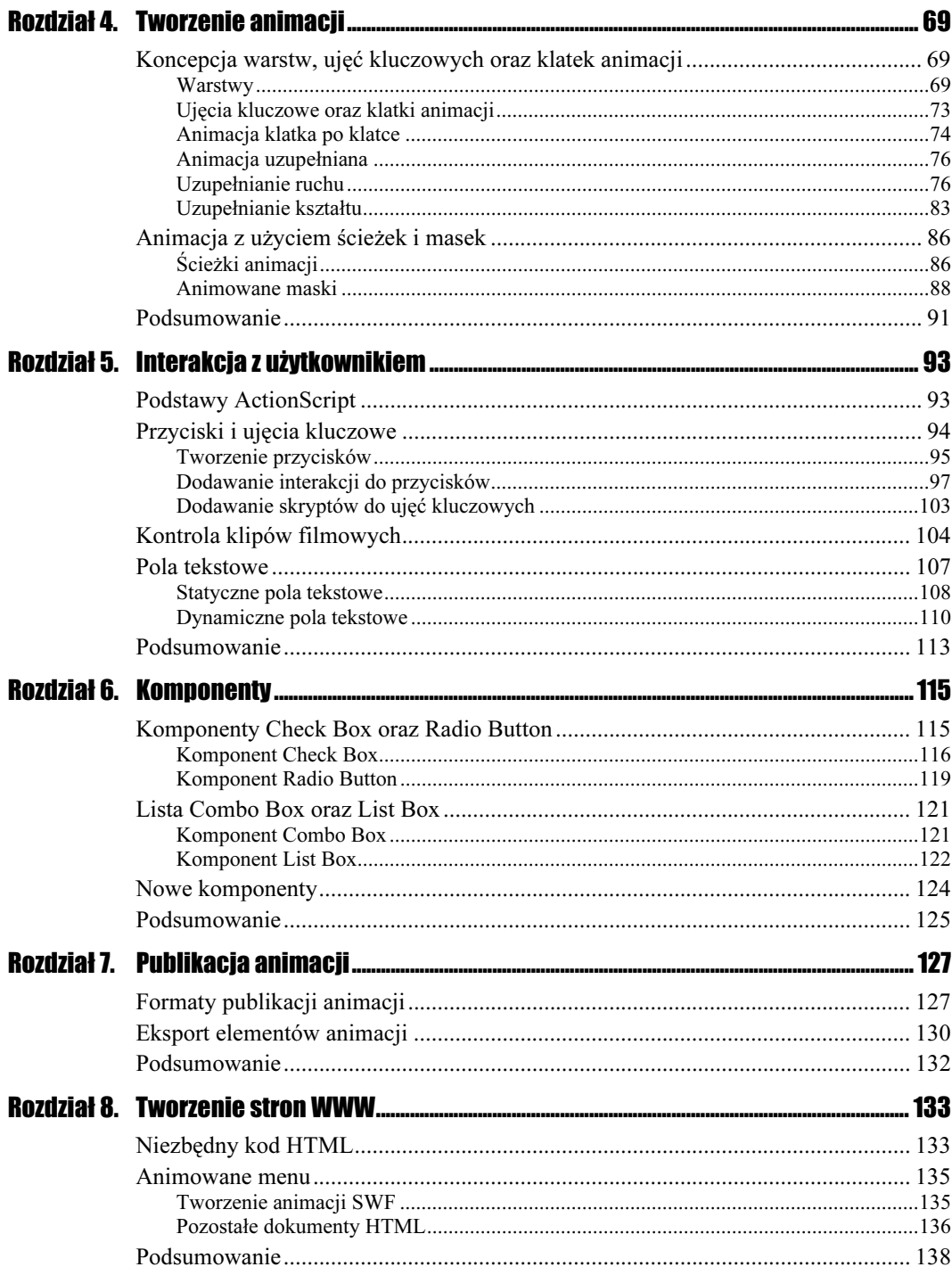

# <span id="page-3-0"></span>Rozdział 3. **Importowanie obiektów**

Rysowanie grafiki we Flashu jest najczęściej wykorzystywane do tworzenia zawartości animacji, jednak czasami trzeba w animacji umieścić jakieś zdjęcie lub logo, które mamy już gotowe w postaci pliku graficznego, stworzonego w innym programie.

Co więcej, jeśli chcielibyśmy dodać do naszej animacji dźwięk, którego we Flashu już nie stworzymy, to plik dźwiękowy musielibyśmy zaimportować do projektu. Flash MX ma również możliwość importowania plików wideo, dzięki czemu możemy osadzać w naszych projektach filmy nagrane np. kamerą cyfrową lub też przechwycone przez tuner telewizyjny.

W tym rozdziale, wykonując praktyczne przykłady, poznamy mechanizm importu różnego rodzaju obiektów do programu Flash oraz sposób zarządzania tymi obiektami za pomocą panelu biblioteki.

## **Bitmapy**

Bez wątpienia najbardziej popularnym i najprostszym sposobem osadzania złożonej grafiki we Flashu jest zaimportowanie jej z zewnętrznego źródła. Grafika, którą da się zaimportować do programu Flash MX, może być zapisana w takich formatach, jak: FH, PNG, EPS, AI, DXF, BMP, GIF, JPEG oraz kilka mniej znanych.

Możemy także importować do programu Flash gotowe, opublikowane pliki SWF, które mogą być zarówno złożonymi interaktywnymi animacjami, jak i pojedynczymi rysunkami.

# **Importowanie** popularnych formatów graficznych

Obecnie w Internecie najbardziej popularnymi formatami bitmapowych danych graficznych są pliki GIF, JPEG oraz PNG. Wszystkie używane w Sieci pliki graficzne możemy importować do projektów programu Flash MX.

#### Ćwiczenie 3.1.  $\rightarrow$   $\odot$   $\ddot{\odot}$   $\rightarrow$

Ħ

Poznamy teraz sposób importowania bitmap oraz sposoby umieszczania ich w projekcie.

1. Upewnijmy się, że posiadamy gdzieś na dysku twardym pliki graficzne w formatach GIF, JPEG.

Pliki takie możemy stworzyć w dowolnym z popularnych pakietów, służących do retuszu, np. w Adobe Photoshop.

- 2. Otwórzmy we Flashu nowy projekt.
- **3.** Teraz z menu *File* wybierzmy polecenie importu do biblioteki *(Import to Library)*.

Po wybraniu tego polecenia otworzy się standardowe okno wyboru plików o nazwie Import to Library, dzięki któremu możemy odnaleźć na dysku plik, który chcemy zaimportować do biblioteki.

W menu File mamy jeszcze polecenie importu (Import). Gdy używamy polecenia Import, przenoszone obiekty umieszczane są w bibliotece projektu oraz w obszarze roboczym. Ponieważ umieszczanie importowanych obiektów od razu w obszarze roboczym nie zawsze jest dobrym pomysłem, mamy możliwość umieszczania importowanych obiektów tylko w bibliotece (wybierając Import to Library), z której później możemy przenosić obiekty do obszaru roboczego w ustalony przez nas sposób.

4. Odnajdźmy na dysku dowolny plik graficzny typu GIF i kliknijmy Otwórz w oknie Import to Library.

W programie Flash nie zostanie już więcej wyświetlone żadne okno dialogowe.

- **5.** Ponownie wybierzmy z menu File polecenie *Import to Library*, a następnie odszukajmy na dysku grafikę w formacie JPEG i także zaimportujmy ją do programu Flash.
- **6.** Teraz wybierzmy z menu *Window* polecenie *Library*, aby otworzyć panel biblioteki.

W bibliotece powinny znajdować się dwie bitmapy (rysunek 3.1). Warto zwrócić uwagę, że Flash nie rozróżnia plików GIF, JPEG lub innych zaimportowanych obrazów, lecz wszystkie traktuje jak bitmapy. Dzieje się tak, ponieważ w trakcie publikacji animacji wszystkie bitmapy są pakowane jak JPEG, niezależnie od pliku graficznego, z którego zostały zaimportowane.

#### Rozdział 3.  $\div$  Importowanie obiektów 59

#### Rysunek 3.1.

Panel biblioteki z zaimportowanymi dwiema bitmapami

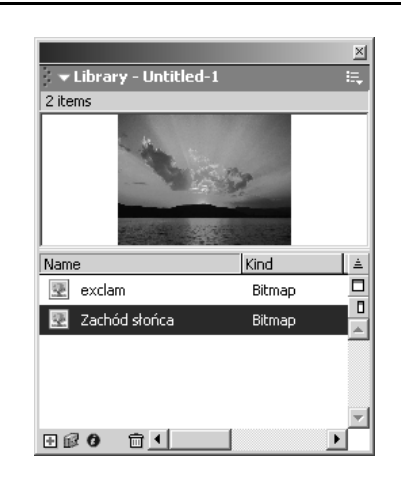

7. Umieszczanie odnośnika do bitmapy w obszarze roboczym jest tak samo proste jak umieszczanie odnośnika do symbolu w obszarze roboczym. Przeciągnijmy więc bitmapę, którą zaimportowaliśmy jako GIF, do obszaru roboczego.

W obszarze roboczym pojawi się odnośnik do bitmapy, a jego właściwości możemy oczywiście wyświetlić w panelu Properties (rysunek 3.2). Odnośnik ten zachowuje się tak samo jak grupa czy też odnośnik do symbolu, tj. możemy go przemieszczać w obszarze roboczym, jak również transformować za pomocą opcji obrotu, pochylenia oraz skalowania.

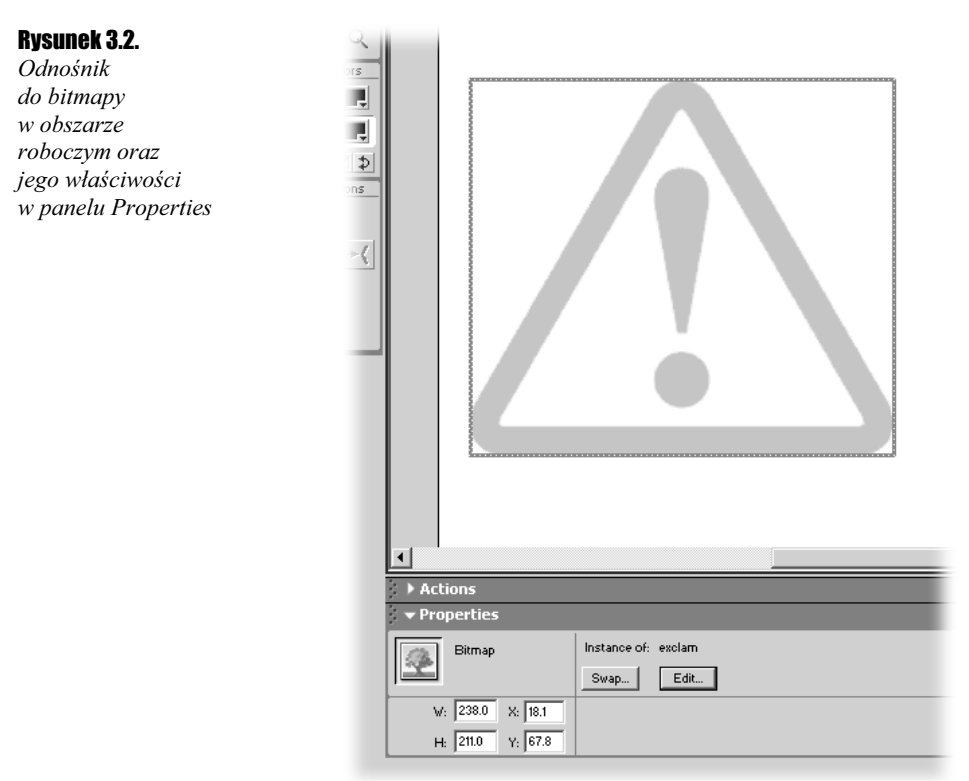

8. Przeciągnijmy teraz do obszaru roboczego bitmapę, którą zaimportowaliśmy jako plik JPEG.

Ponieważ pliki JPEG to najczęściej zdjęcia, ich rozmiary mogą znacznie przekraczać rozmiar obszaru roboczego (białej części, widocznej po opublikowaniu animacji). Aby zmniejszyć wymiary takiego odnośnika, możemy posłużyć się panelem właściwości lub, co spotyka się znacznie częściej, skorzystać z pomocy panelu transformacji.

**9.** Z menu *Window* wybierzmy polecenie *Transform* (lub kombinację klawiszy  $Ctrl+T$ ).

Pojawi się panel transformacji (Transform) — rysunek 3.3. Pola tego panelu są aktywne jedynie wtedy, gdy w obszarze roboczym mamy wyselekcjonowany jakiś obiekt.

#### Rysunek 3.3.

Panel transformacji umożliwia nam nałożenie na obiekt precyzyjnych transformacji, takich jak: skalowanie proporcjonalne i nieproporcjonalne, obrót oraz pochylenie

Zmniejszenie odnośnika do bitmapy do 30% początkowej wielkości

![](_page_6_Picture_156.jpeg)

10. Mając wyselekcjonowany odnośnik do większej z bitmap, w panelu Transform zmniejszmy obraz do 30% wielkości początkowej (rysunek 3.4).

#### Rysunek 3.4.

 $\overline{\mathbf{x}}$  $\pm$   $\Gamma$ **802 V** Constrain  $\overline{30}$  $\triangle$   $\overline{\phantom{0}}$  $\overline{0.0}$  $27 - 0.0$   $\sqrt{27 - 0.0}$ Skew 田田

## **Edycja bitmapy**

Dzięki narzędziom znajdującym się w panelu Tools możemy w dość ciekawy sposób edytować bitmapy, które zaimportowaliśmy do programu Flash. Aby się o tym przekonać, wykonajmy poniższe ćwiczenie.

#### Ćwiczenie 3.2. ؞۫ۉۿ؞

W tym ćwiczeniu dowiemy się, jak wyselekcjonować jedynie część bitmapy oraz jak usunąć te fragmenty, które są nam niepotrzebne.

- 1. Będziemy pracować z jedną z bitmap, którą zaimportowaliśmy do programu Flash w poprzednim ćwiczeniu. Jeśli w obszarze roboczym znajdują się dwa odnośniki, usuńmy jeden z nich.
- 2. Teraz wyselekcjonujmy odnośnik, który pozostał w obszarze roboczym i z menu Modify wybierzmy polecenie Break Apart.

Operacje te spowodują, że odnośnik do bitmapy zostanie przekonwertowany do kształtu Flasha (a dokładniej do wypełnienia), który jest zamalowany bitmapą (rysunek 3.5).

#### Rysunek 3.5.

Konwersja do kształtu odnośnika do bitmapy a) Wyselekcjonowany odnośnik

b) Wyselekcjonowane wypełnienie

![](_page_7_Picture_9.jpeg)

Po zamalowaniu wypełnienia kolorem stałym oraz gradientem, malowanie bitmapy jest trzecim rodzajem wypełnienia.

3. Teraz, po utworzeniu nowego wypełnienia, możemy już używać wszystkich narzędzi, które znajdują się w panelu Tools. Wybierzmy narzędzie gumki i przeciągnijmy nim przez środek wypełnienia (rysunek 3.6a).

#### Rysunek 3.6.

Modyfikacja wypełnienia zamalowanego bitmapą a) Wymazywanie części wypełnienia

b) Dwa oddzielne wypełnienia

a

![](_page_7_Picture_15.jpeg)

Wypełnienie zostanie oczywiście podzielone na dwie części, z których każda może być teraz niezależnie modyfikowana.

4. Wybierzmy teraz z panelu narzędziowego narzędzie transformacji z opcją zniekształcania struktury matrycy, a następnie dowolnie zmodyfikujmy wypełnienie. Zobaczymy, że chociaż sam kształt ulega zniekształceniu, to jednak bitmapa, którą jest on pokryty, nie zniekształca się, lecz powiela, jeśli wymiary wypełnienia są większe niż wymiary bitmapy (rysunek 3.7).

#### Rysunek 3.7.

Modyfikacja geometrii kształtu nie oznacza modyfikacji geometrii bitmapy

![](_page_8_Picture_4.jpeg)

5. Na koniec tego ćwiczenia poznamy jeszcze narzędzie różdżki, dzięki któremu możemy selekcjonować te fragmenty wypełnienia, w których bitmapa posiada ten sam kolor. Z panelu narzędziowego wybierzmy narzędzie lassa (kolejne narzędzie selekcji), a następnie włączmy opcję różdżki (rysunek 3.8).

#### Rysunek 3.8.

Opcja różdżki narzędzia lassa

 $\boxed{\varphi}$  $\Phi$  $\overline{A}$  $\circ$  $\Box$ Í  $\mathcal{Q}$ 日式  $\circ$   $\circ$  $80$ View 西区  $Colors$  $\ell$  . А П 립의원 Options X ಜ

6. Teraz zdeselekcjonujmy wypełnienie z bitmapą i kliknijmy narzędziem różdżki dowolny fragment wypełnienia, a następnie na klawiaturze wciśnijmy klawisz Delete. Zobaczymy, że fragment, który wyselekcjonowaliśmy zostanie usunięty (rysunek 3.9).

#### Rysunek 3.9.

Selekcja fragmentu wypełnienia za pomocą narzędzia różdżki a) Selekcja obszaru koloru b) Usunięcie

wyselekcjonowan ego obszaru

![](_page_9_Picture_5.jpeg)

×Í

Czułość, z jaką narzędzie różdżki selekcjonuje obszar koloru, możemy ustawić, klikając ikonę znajdującą się po prawej stronie opcji różdżki narzędzia lassa (rysunek 3.10).

![](_page_9_Picture_141.jpeg)

## **Dźwięki**

Ponieważ animacje tworzone w programie Flash MX są w pełni multimedialne, oprócz importu grafiki możemy zaimportować także dźwięk, który następnie jest umieszczany w opublikowanej animacji. Dźwięk, który importujemy do projektów Flasha, może być zapisany jako WAV lub MP3 (jeśli w systemie mamy zainstalowanego Quick Time'a 4 lub nowszego, to możemy importować jeszcze kilka innych formatów, ale nie będziemy się tym tutaj zajmować).

#### Ćwiczenie  $3.3$ .  $\rightarrow$   $\sqrt{9.9}$ .

Nauczymy się teraz importować do projektu dźwięk w dowolnym formacie MP3 lub WAV, dowiemy się jak umieścić go w obszarze roboczym, a także jak edytować dźwięk.

- 1. Stwórzmy w programie Flash nowy projekt.
- 2. Następnie z menu *File* wybierzmy polecenie *Import to Library* i zaimportujmy do programu Flash plik dźwiękowy w formacie WAV lub MP3.

Ponieważ pliki dźwiękowe są dość duże, w trakcie importowania takiego pliku Flash wyświetla okno postępu importu (rysunek 3.11).

#### Rysunek 3.11.

Rysunek 3.12. Zaimportowany dźwięk w panelu biblioteki

Okno postępu importu jest wyświetlane, gdy importujemy większe pliki

![](_page_10_Picture_121.jpeg)

3. Otwórzmy teraz okno biblioteki, aby zobaczyć, jak wygląda zapis zaimportowanego dźwięku w bibliotece (rysunek 3.12).

![](_page_10_Picture_122.jpeg)

Gdy wyselekcjonujemy dźwięk, w oknie widokowym pokaże się nam przebieg (zapis) dźwięku oraz możliwość jego przesłuchania, dzięki ikonom odtwarzania i zatrzymania dźwięku.

4. Aby umieścić zapis dźwięku w animacji, należy, podobnie jak to miało miejsce w przypadku symboli, przeciągnąć go z biblioteki do obszaru roboczego. Zróbmy więc tak.

Jednak na tym kończą się podobieństwa, ponieważ w obszarze roboczym nie pojawi się żaden odnośnik, który informowałby nas, że zapis dźwięku został umieszczony w obszarze roboczym. Aby się o tym przekonać, musimy spojrzeć do panelu Timeline.

Dźwięk został umieszczony w pierwszym ujęciu kluczowym w warstwie Layer 1 (o warstwach i ujęciach kluczowych opowiemy sobie dokładniej w następnym rozdziale, gdy poznamy sposoby tworzenia animacji we Flashu).

5. Ponieważ dźwięk, w przeciwieństwie do statycznego obrazu, istnieje tylko w czasie jego odtwarzania, musimy dodać do naszego projektu nowe klatki animacji, abyśmy mogli dokładniej zobaczyć przebieg zapisu dźwięku. Kliknijmy pozycję pięćdziesiątej klatki w panelu Timeline i wciśnijmy klawisz F5, aby uzupełnić brakujące klatki (rysunek 3.13).

#### Rozdział 3.  $\div$  Importowanie obiektów 65

#### Rysunek 3.13.

Dźwięk istnieje jedynie w czasie, dlatego aby go zobaczyć, musimy zwiększyć ilość klatek w naszej animacji

![](_page_11_Picture_207.jpeg)

Jak widać, w warstwie Layer 1 znajduje się zapis dźwięku, który zaimportowaliśmy. Teraz nasza animacja ma 50 klatek i jeśli prędkość jej odtwarzania wynosi 12 klatek na sekundę, to oznacza, że animacja trwa trochę ponad cztery sekundy.

**6.** Aby teraz usłyszeć dźwięk w animacji, z menu *Control* wybierzmy polecenie Test Movie lub wciśnijmy kombinację klawiszy Ctrl+Enter. Opublikujemy tym samym animację (czyli stworzymy z niej plik SWF, który będzie odtworzony przez odtwarzacz Flash Player).

Słuchając dźwięku, zauważymy, że co jakiś czas jest on odtwarzany od początku, podczas gdy poprzednie nagranie jeszcze się nie skończyło. Jest to spowodowane tym, że nasza animacja ma tylko 50 klatek i gdy zostanie wyświetlona pięćdziesiąta klatka, całość zaczyna się od początku, podczas gdy dźwięk jest o wiele dłuższy i jeszcze się nie zakończył.

- 7. W trybie publikacji z menu File wybierzmy polecenie Close, aby powrócić do trybu edycji animacji.
- 8. Wyselekcjonujmy pierwsze ujęcie w warstwie *Layer 1* i w panelu właściwości ustawmy właściwość Sync na Stream (rysunek 3.14).

#### Rysunek 3.14.

Po wyselekcjonowaniu ujęcia w dowolnej warstwie w panelu Timeline możemy edytować właściwości tego ujęcia w taki sposób, w jaki powinien być odtwarzany dźwięk zaczynający się w tym ujęciu

![](_page_11_Picture_208.jpeg)

Gdy teraz opublikujemy animację (Ctrl+Enter), zauważymy, że z końcem animacji urywa się także dźwięk.

9. Na koniec tego ćwiczenia poznamy jeszcze efekty dźwiękowe, które możemy uzyskać dzięki programowi Flash. W panelu właściwości ustawmy właściwość Sync na Start (dźwięk będzie odtwarzany tylko jeden raz).

10. Następnie właściwość Effect ustawmy na Fade Right to Left i opublikujmy animację.

Będziemy mogli usłyszeć, że dźwięk najpierw rozpoczyna się w prawym kanale, a następnie stopniowo przechodzi do kanału lewego. Takich efektów we Flashu mamy znacznie więcej, a gdy klikniemy przycisk Edit, który znajduje się obok listy efektów dźwiękowych, będziemy mogli edytować własne efekty dźwiękowe.

### **Pliki wideo**

Nowością w programie Flash MX jest możliwość importowania do projektu sekwencji wideo w takich popularnych formatach, jak choćby AVI, MPEG czy też MOV. Podczas importowania sekwencji wideo jest ona w całości umieszczana w animacji programu Flash, więc po opublikowaniu animacji Flasha do pliku SWF nie trzeba dysponować osobnym plikiem z zaimportowaną sekwencją wideo.

![](_page_12_Picture_3.jpeg)

Ważne jest, aby w systemie był zainstalowany DirectX 7 lub nowszy albo Quick Time 4 lub nowszy, inaczej nie będziemy mieli możliwości importu wielu rodzajów plików wideo.

#### **Ćwiczenie 3.4.**  $-\omega \otimes \tilde{\omega}$

W tym ćwiczeniu dowiemy się, w jaki sposób ustawić parametry importu sekwencji wideo oraz jak umieścić ją w obszarze roboczym.

- 1. Stwórzmy w programie Flash nowy projekt.
- 2. Z menu File wybierzmy polecenie *Import to Library*, a następnie odszukajmy na dysku jakiś plik wideo, na przykład plik z rozszerzeniem AVI. Kliknijmy Otwórz.

Pojawi się okno ustawień importu wideo Import Video Settings, w którym możemy określić takie właściwości, jak jakość importowanej sekwencji wideo czy też jej rozdzielczość (oczywiście w stosunku do oryginalnej animacji).

![](_page_12_Picture_146.jpeg)

- 3. Jeśli animacja jest niewielka, możemy od razu kliknąć  $OK$ , aby zaimportować plik. Jeśli jednak chcemy zaimportować większy plik, najlepiej zmniejszyć jego jakość (właściwość Quality) i skalę (właściwość Scale).
- 4. Gdy zaimportujemy nowy plik do projektu, otwórzmy panel biblioteki, aby zobaczyć, jak wygląda ikona pliku wideo (rysunek 3.16).

#### Rozdział 3.  $\div$  Importowanie obiektów 67 min. Analyze 1988 po stanowanie obiektów 67 min. Analyze 1988 po stanowanie obiektów 67 min. Analyze 1988 po stanowanie obiektów 67 min. Analyze 1988 po stanowanie obiektów 67 min.

#### Rysunek 3.16.

Ikona sekwencji wideo w panelu biblioteki

![](_page_13_Picture_3.jpeg)

Na rysunku 3.16 obok tytułu zaimportowanego pliku możemy zobaczyć napis Embedded (osadzony), co oznacza, że plik wideo został w całości umieszczony w animacji programu Flash. Ma to o tyle znaczenie, że klipy Quick Time'a (pliki MOV) możemy łączyć z animacją w programie Flash (link) bez bezpośredniego osadzania całego pliku w tej animacji. Jednak wtedy niezbędny jest zewnętrzny plik wideo, do którego odwołuje się animacja Flasha.

5. Aby umieścić odnośnik do pliku wideo w obszarze roboczym, wystarczy przeciągnąć zaimportowany plik wideo z panelu biblioteki do obszaru roboczego.

Podobnie jak miało to miejsce w przypadku dźwięku, osadzony plik wideo wymaga nowych klatek animacji, aby być w całości widocznym. Klatki te dodawane są jednak automatycznie w chwili umieszczenia odnośnika do pliku wideo w obszarze roboczym. Każda klatka animacji Flasha odpowiada klatce pliku wideo (rysunek 3.17).

![](_page_13_Figure_7.jpeg)

# **Podsumowanie**

W tym rozdziale dowiedzieliśmy się, w jaki sposób można zaimportować do programu Flash bitmapy, dźwięki oraz pliki wideo. Tak więc po lekturze rozdziału drugiego i trzeciego mamy już konieczną wiedzę do tego, aby w programie Flash zacząć tworzyć animacje. Zapraszam więc do kolejnego rozdziału, pt. Tworzenie animacji.